# INFORMATION SHEET

## How to request AIR Due/Overdue 10A Report

The 10A report identifies patients due/overdue for immunisation, for all providers linked to the one PIP practice. The information can be broken down by MBS service date range. Practices can use this report to identify and recall patients due/overdue for immunisation or identify possible transmission errors and missing information from AIR.

Only accredited practices can access the 10A report. All other practices can use the 11B report which will list all overdue patients linked to one specific provider.

**You will need:** Your practices' PIP (Practice Incentive Payment) Practice ID.

**Note:** This report can currently only be accessed through a GP Login via the GP's PRODA account. You cannot access the 10A report using a Practice/Organisational login.

**Individual provider (GP) PRODA login:** If needed, the GP can [create a PRODA account here.](https://proda.humanservices.gov.au/pia/pages/public/registration/account/createAccount.jsf)

**NOTE:** It can take from 2 – 24hours for your report to generate and be available to view on the AIR secure site.

**Monthly reports** will be available on the first day of the month.

### **1. Once you are logged in, select 'Reports Menu'**

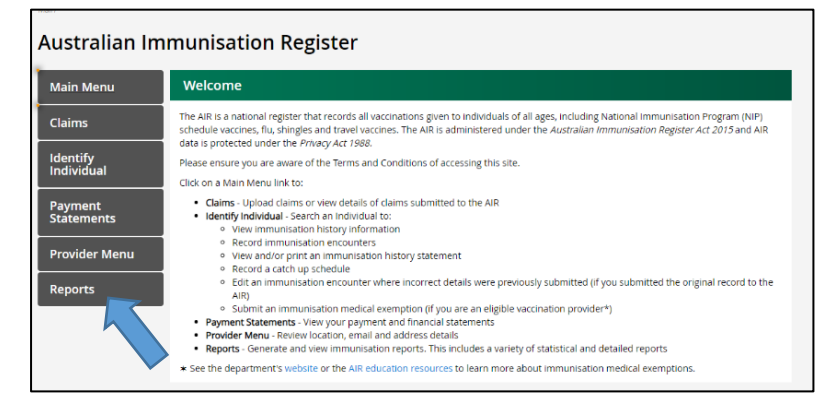

**2. Under Reports Menu, select the 'Request a Report' Tab and select the AIR010A - Due/Overdue Immunisation Practice Report – click 'Next'**

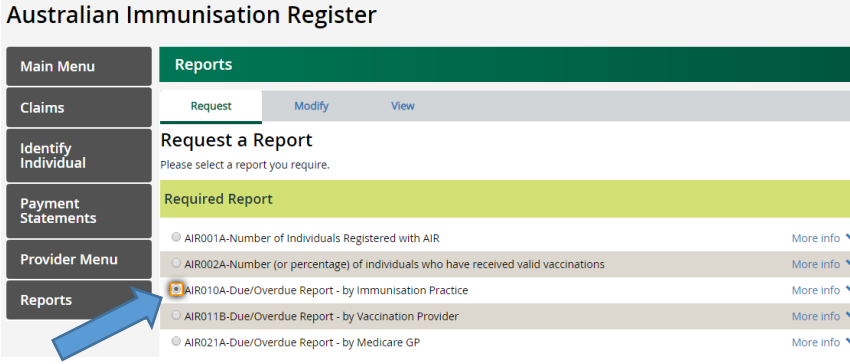

Red Low

**EASTERN SYDNEY** An Australian Government Initiative

k)

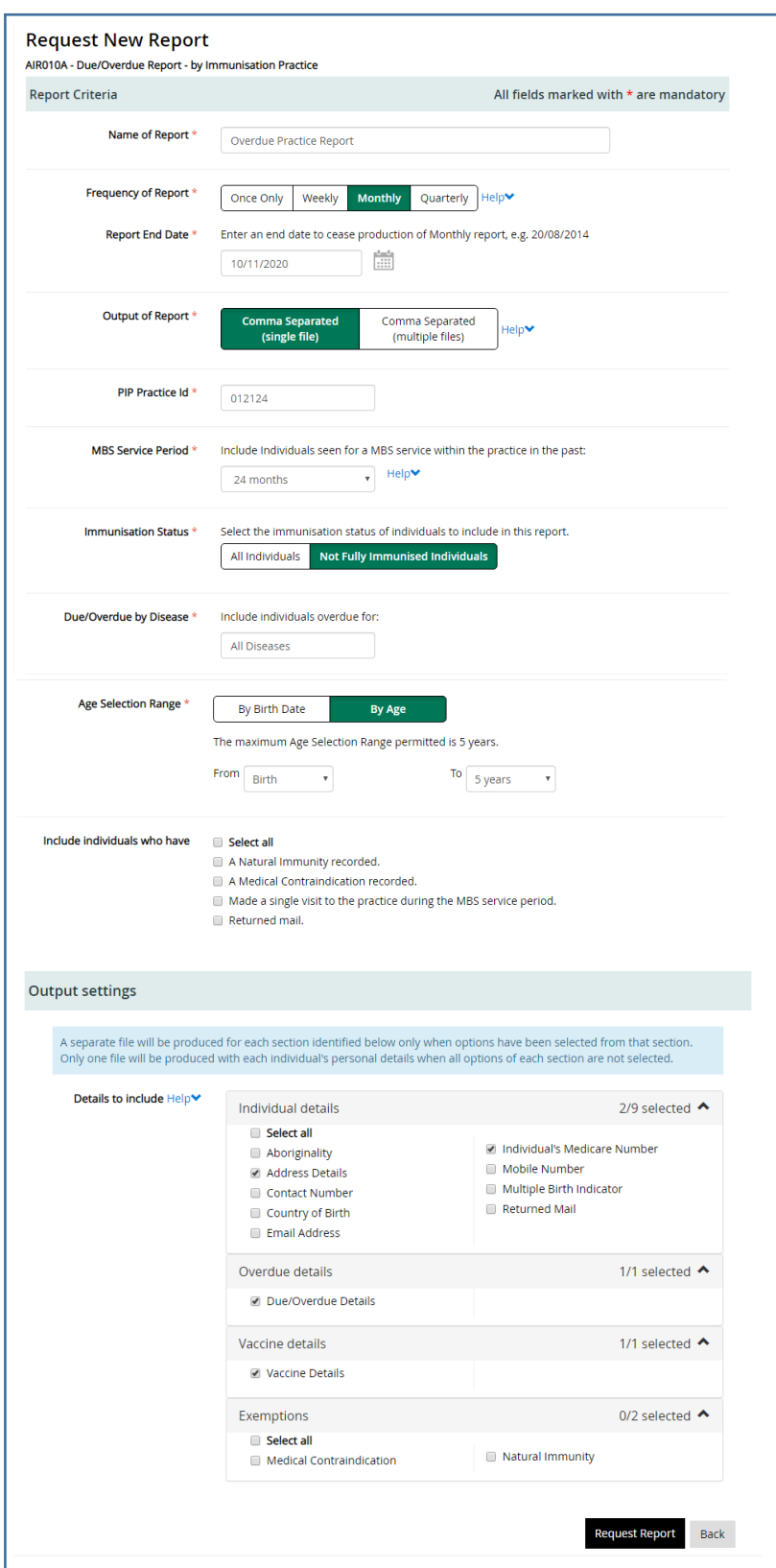

**3. Fill in the following information required on the page:**

- **Name of Report** Give a name for the report, e.g. "Monthly Overdue report"
- **Frequency of Report** How often you would like to receive the report, select 'Monthly'.
- **Report End Date** If you select the report to be produced monthly or quarterly, you are required to give an end date, e.g. 12 months from today's date. Note: you will have to then request this report again in 12 months' time.
- **Output of Report** Select 'Comma Separated (single file)'
- **PIP Practice ID** Enter your Practice Incentive Payment (PIP) Number.
- **MBS Service Period** Includes patients seen for any MBS service at your practice. Select '24 months' as these would be considered your 'active patients'.
- **Immunisation Status** Select 'Not Fully Immunised'.
- **Due/Overdue by Disease** Select 'All Diseases'.
- **Age Breakdown** Select 'By Age' and From Birth to 5 years
- **Include individuals where** it is recommended not to select any of these. Individuals of these conditions don't need to be included as these patients are not priority in being followed up for overdue immunisations.
- **Output Settings** select as per the image
- Click **'Request Report'** to complete the request.

**Australian Immunisation Register** 

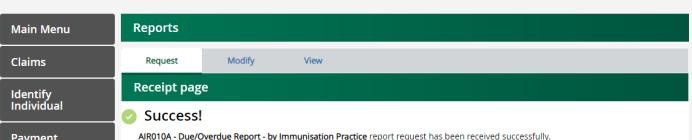

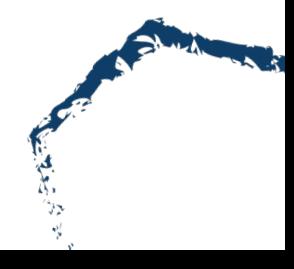

## INFORMATION SHEET

## View and Save your 10A Report

**1. To view the report, logon to AIR, go to 'Reports Menu' click on the 'View Reports' tab.** a. Select your report and click the down arrow on the right to download the report.

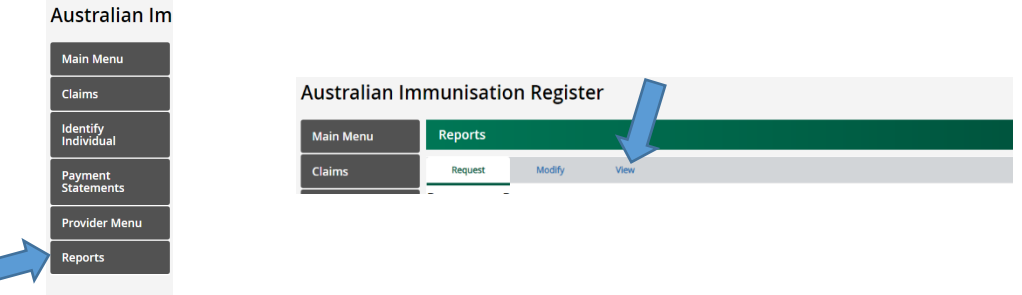

- **2. Download the file(s) -** The file will be in CSV format. You can open and save this to excel format to work effectively on it.
	- **a.** Once the report is downloaded, click "open" to see a BP#### file and a SF#### file in a new zip file window.

### **BP file:** An explanatory document of the report;

- **SF file: this contains all the information about the overdue children including**
	- Details of overdue diseases of the immunisation overdue individuals;
	- Details of immunisation history (vaccines they have already received) of these individuals who are marked as 'overdue' for one or more vaccines
	- Personal details of individuals (MC number, DOB, contact details etc)
	- Natural immunity of individuals (if recorded)
- 3. **Open and Save As** Open the **SF file** and select **'File' > 'Save As'** and save in a folder on your pc. We Suggest creating a new folder in your 'Documents' folder titled 'AIR Overdue Lists'.
	- a. Rename the file:
		- i. **File name:** the current year, month
		- ii. **Save as type:** select Excel Workbook(\*.xlsx) e.g. **"2017January.xlsx"**

#### **Remember:**

After the initial report is generated the first time, the monthly report will then automatically be generated for you by AIR on the first of each month. The account that requested the report (e.g. the individual's AIR login) will need to access and download this report each month.

### **Refer to the '***How to Analyse your 10A Report Instructions'* **document to learn how to analyse your report.**

**EASTERN SYDNEY** An Australian Government Initiative

k)